# واحدکار **۲۰**<br>توانای<sub>ک</sub>هدیریتتصاویر

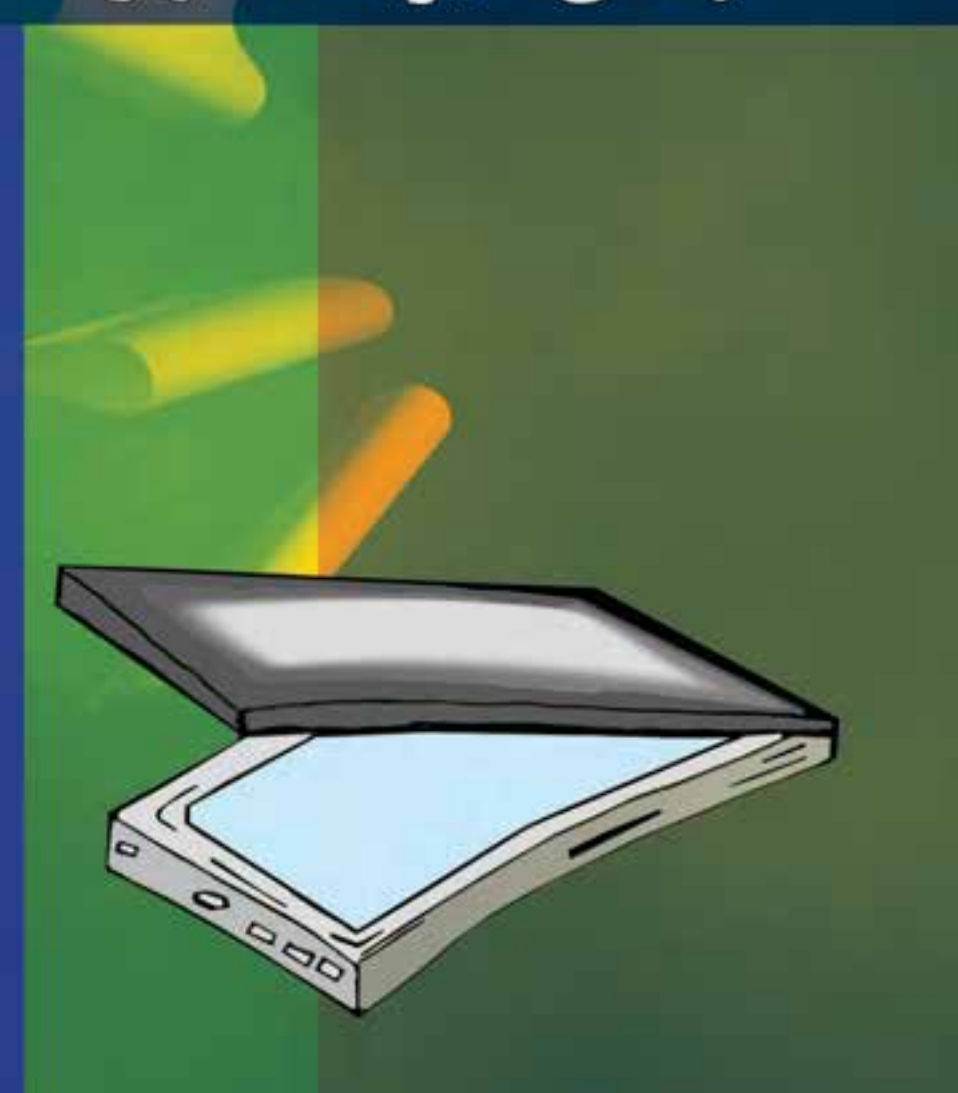

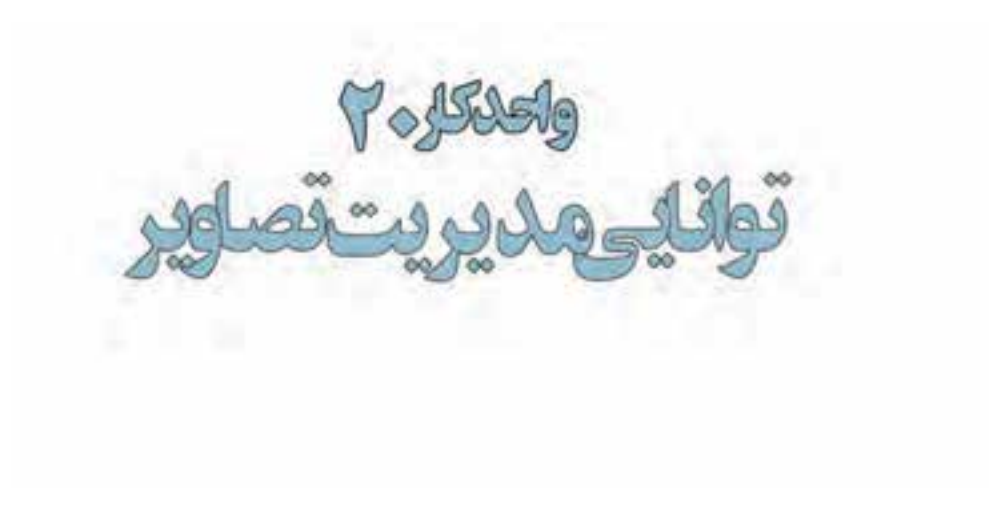

#### اهداف رفتاري:

از هنر جو انتظار می رود در پایان این واحد کار:

- اسکنر را بشناسد و بتواند آنررا به صورت سختافزاری و نرمافزاری نصب نماید.
	- اسکنر و کاربرد آن٫را را توضیح دهد.  $\bullet$
	- ویژگی های یک اسکن خوب را نام ببرد.
	- روشهای دریافت تصویر در فتوشاپ را فقط نام ببرد.
- بتوانــد به صورت عملی اســـکن یک تصویــر را انجام داده آن٫را در محیط فتوشـــاپ ذخبره كند.
- کاربرد خطوط و نقاط راهنما در فتوشـــاپ را توضیح داده و نحوهی استفاده از آنها  $\bullet$ را در فتوشاپ انجام دهد.
	- کاربرد ابزار اندازهگیری را توضیح داده و کار با آنرا در فتوشاپ انجام دهد.
- در مـورد اطلاعاتی که ابــزار اندازهگیری درپالــت Info در اختیار ما قــرار میدهد، توضيح دهد.

همان طـور که میدانید برای این که تصاویر وارد محیط فتوشــاپ گردنــد روش۵های مختلفی وجود دارد که از جمله این روش۱ها می¤وان به دریافت تصاویر توســط اســکنر، گرفتن عکس توســط دوربینهای دیجیتالی و بالاخره وارد کردن تصاویر ذخیره شـده بر روی دیســک ســخت یا CD تصاویر که توســط سایر نرم|فزارهای گرافیکی در قالب تصویر ذخیره شــده اســت، اشاره کرد. ما در این قسمت شــما را با اسکنرها و نحوهی اسکن تصاوير و انتقال آنها به برنامه فتوشاپ آشنا خواهيم كرد.

## 1-۲۰ اسکن کردن تصاویر

قبل از این که به بررسی نحوهی اسکن تصاویر در فتوشاپ بپردازیم لازم است بدانید اسکنرها دستگاههای ورودی هســتند کــه می¤وانند تصویر دادههای ورودی (متــن یا تصویر) را در قالب دادههـــای دیجیتال و قابل پردازش به کامپیوتر انتقال دهند. برای این منظور لازم است پس از اتصال سختافزاری دستگاه، درایور اسکنر نیز که توسط کارخانه سازنده به همراه دستگاه ارائه میشود نیز نصب گردد. پس از این که از نصب نرمافزاری و سخت|فزاری دستگاه اسکنر خود مطمئن شدید حال نوبت آن است که عملیات اسکن تصاویر را آغاز نمایید. نکاتی در مورد اسکن تصاویر:

- ١. دقت اسكنر را قبل از اسكن تعيين نماييد چراكه تغيير دقت تصاوير در داخل نرم|فزار فتوشاپ كيفيت تصاوير را افزایش نخواهد داد.
- ۲. در خرید اســکنرها و کاری که با آنها می خواهید انجام دهید دقت کنید. به عنوان مثال اگر تصویر اســکن شــده را برای خروجی چاپی آماده می کنید توجه داشــته باشید که اسکنر شــما قابلیت اسکن تصویر در مد CMYK را داشــته باشــد. چراکه وقتی تصویری به این روش اسکن میشود مشکل خروج از حیطه رنگی تصاویر را نخواهد داشت ضمن این که در تبدیل تصویر با مد CMYK به RGB نیزمشکلی ایجاد نمی شود. چرا؟ ولی عکس این حالت که در اســکنرهای معمولی وجود دارد و این اســکنرها فقط در مد RGB عمل اســکن را انجام می دهند معمولا در هنگام تبدیل به مــد CMYK کیفیت تصویر و رنگ آن دچار تغییرات اساسی می گردد.
- ۳. همیشه در هنگام اسکن محدوده اسکن شده تصویر را کمی بزرگتر از محدوده نهایی در نظر بگیرید تا در هنگام اسکن بخش هایی از تصویر در خروجی نهایی حذف نشده باشد.
- ۴. مناســبـترین دقت برای اســکن تصاویری که میخواهید بعداً چاپ کنید به کیفیت خروجی شــما و LPI یا تعداد نقاط هافتون` چاپ شـده در خروجي بســتگي دارد. براي اين منظور هميشــه تصويري را كه اســكن می کنید حدودا ۲ برابر LPI خروجی چایی خود اسکن نمایید. به عنوان مثال در کتابها معمولا LPI برای چاپ ١۵٠ تا ٢٠٠ میباشـد. بدیهی اسـت اگر عکسی را برای استفاده در کتاب اسکن مینمایید باید دارای دقت تصویری ۳۰۰ تا۴۰۰ PPI باشد.

**سوا ُل:** بەنظر شما LPI مربوط بە روزنامەھا و مجلات و کیفیت تصاویر مورد استفاده در آنها چەقدر می باشد؟

در هنگام اســکن تصویر، اندازه خروجی نهایی تصویر را مد نظر داشــته باشید و دقت اسکنر را به صورتی تنظیم کنید که تغییراندازه مورد نیاز در هنگام چاپ در خروجی نهایی تاثیرگذار نباشد. به عنوان مثال فرض کنید میخواهیم یک عکس ۳ در ۴ سانتی متر را در خروجی نهایی به ۹ در ۱۲ سانتی متر تغییر اندازه داده ضمن این که LPI چاپ نیز ۱۰۰ میباشـد. برای تعیین کیفیت اسکن تصویر اولیه طبق قانونی که در بالا گفتیم عدد LPI خروجی را در ۲ ضرب می کنیم تا عدد ۲۰۰ بدست آید از طرفی چون تصویر نهایی نسبت به تصویر اولیه ۳ برابر افزایش اندازه داشــته اســت (در پهنا و ارتفاع) عدد ۲۰۰ را در ۳ نیز ضرب می کنیم تا عدد ۶۰۰ به عنوان کیفیت یا دقت اسکنر شما در هنگام اسکن تصویر تعیین گردد.

۱– نقاط و سلول هایی هستند که در هنگام کار با چاپگر های لیزری ایجاد شده و طرح نقطه هافتون به لیزر و کارخانه سازنده آن بستگی دارد. ۲-۲۰ وارد کردن تصاویر اسکن شده به فتوشاپ

برای این که تصاویر اســکن شده به محیط فتوشــاپ وارد گردد باید بدانید بیش تر اسکنرها در هنگام نصب نرمافزاری، دارای یک Plug In برای کار با نرمافزار فتوشــاپ هســتند که در صورت نصب Plug In مربوطه شما میتوانید از منوی File و زیر منوی Import نام اسکنر نصب شده را کلیک کنید و عملیات اسکن تصویر ,ا انحام دهيد.

در مقابل گاهی اوقات درایور اســکنر نرم|فزار فتوشــاپ را پشــتیبانی نمی کند. در این حالت می توان از رابط TWAIN در فتوشــاپ اســتفاده كرد. رابط TWAIN يك رابط نرمافزاري است كه توسط آن مي توان تصاوير دریافتی از اسکنر یا دوربینهای دیجیتال را به فتوشاپ و ذخیره بر روی دیسک سخت انتقال داد.

برای اســتفاده از رابط TWAIN در حالی که اســکنر روشن می،باشــد و تصویر آمادهی انجام دادن اسکن م باشد از منوى File و زير منوى Import گزينه Wia Support را انتخاب نماييد تا عمليات انتقال تصويربه محيط فتوشاپ انجام گيرد.

**نکته:** اگر از هیچ یک از روش های فوق نتواستید تصویر مورد نظر را اسکن نمایید توسط نرمافزار خود اسکنر، تصویر مربوطه را به فرمتهای TIF یا BMP با دقت مورد نیاز اسکن و نکاتی که در بالا در مورد اسکن تصاویر گفتیم را رعایت کنید سپس برای انجام دادن عملیات ویرایشی آن را در محیط فتوشاپ باز نمایید.

نکته: نرمافزارهایی مانند فتوشــاپ که دارای معماری باز میباشــند دارای این قابلیت میباشــند که شــرکت Adobe یا سایرشــر کتـهای نرم|فزاری اقدام به طراحــی نرم|فزارهایی می;نمایند که می;تواند به نرم|فزار اصلی (فتوشاپ) اضافه شده (Plugin) و قابلیتهای حرفهای آن٫را گسترش دهد.

## ۳-۲۰ استفاده از خط کش در فتوشاپ

از آنجائیکه در انجام بســیاری از پروژههای گرافیکی نیاز به انجام دادن اندازهگیریهای دقیق در هر بخش میباشد فتوشــاپ نیز مانند سایر نرم|فزارهای گرافیکی دارای خطکش و ابزارهای اندازهگیری اختصاصی برای انجام کارهای مختلف مے باشد.

در شروع كار براي فعال كردن خطكش يا نمايش ندادن آن از منوي view گزينه rulers را كليك نماييد. یا از کلید میانبر Ctrl+R استفاده کنید.

قبل از این که از خط کش اســتفاده نمایید لازم اســت مبدأ اندازه گیری خط کش با تصویر مورد نظر تنظیم گردد. برای این منظور اشارهگر ماوس را به محل تلاقی خط کش افقی و عمودی برده و در نقطه تلاقی کلیک نماييد. در اين حالت با پايين نگهداشــتن دکمه ســمت چپ ماوس و درگ خطوط متقاطع نمايش داده شــده به گوشه سمت چپ و بالای تصویر، نقطه صفر خطکش عمودی و افقی با محل تقاطع لبه سمت چپ و لبه بالایی تصوير تنظيم نماييد. (شكل ١-٢٠ )

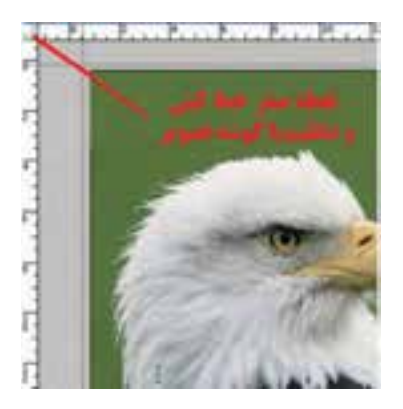

شكل ۱ – ۲۰ – تنظيم نقطه صفر خطكش با گوشهی سمت چپ و بالای تصویر

# ٢-٢٠ تغيير تنظيمات خط كش

یکی دیگر از مواردی که قبل از کار با خطکش لازم اسـت تنظیم گردد تعیین واحد اندازهگیری خطکش میباشد. برای این منظور یکی از رامهای زیر را انجام دهید:

- روی خط کش دو بار کلیک نمایید. تا پنجره تنظیمات خط کش باز شود.
- از منوى Edit | Preferences كزينه units & rulers ,ا انتخاب كنيد. با انجام دادن یکی از رامهای فوق پنجره زیر باز می شود.(شکل۲-۲۰)

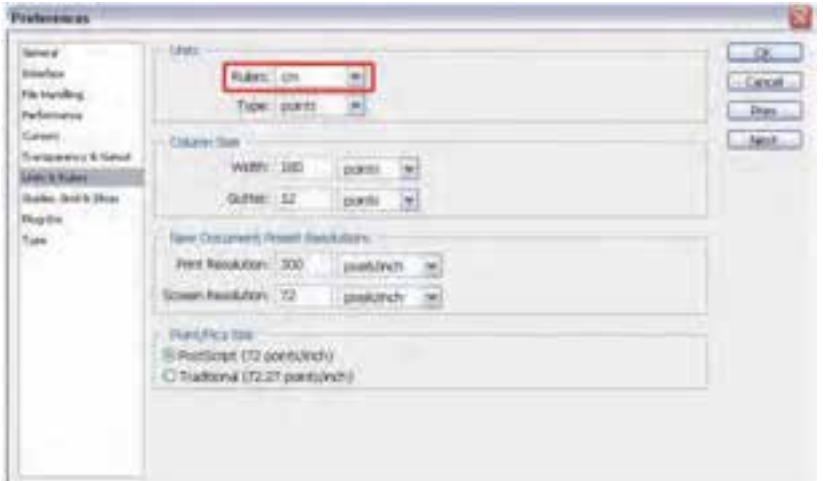

شكل ٢-٢٠- ينجره تنظيم واحد خطكش

در پنجره باز شده فوق از بخش Unit واحد اندازهگیری را سانتی متر تعیین کنید. **نکته:** علاوه بر روشهایی که در بالا گفته شده با کلیک راست بر روی خطکش نیز میتوان واحد اندازهگیری آن را تغییر داد.

# ۲۰-۵ ابزار اندازهگیری یا Ruler tool و M

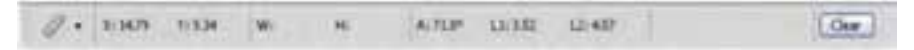

شکل۳-۲۰- ابزار اندازهگیری و کاربرد آن در فتوشاپ

از این ابزار در فتوشــاپ بــرای اندازهگیری بین دو نقطه و همچنین زوایای موجود در یک تصویر اســتفاده میشود. برای این که کار با این ابزار را یاد بگیرید به مثال زیر توجه کنید:

- ۰۱. از پوشه فایل دلخواهی را باز نمایید.
- ۲. Ruler tool را از بخش ابزارهای ویژه فتوشاپ انتخاب کنید.
- ۳. مطابــق تصويــر زير در نقطه A كليک کرده ســپس با درگ آنLرا به نقطه B متصــل نماييد. در اين حالت اگــر كليد Alt را پايين نگه داريــد مي توانيد نقطه B را بهC متصل كنيد. به اين ترتيب فاصله بين دو نقطه A و B و همچنین زاویه بین پاره خط AB و AC محاسـبه شـده و در پالت Info نمایش داده میشــود. (شكل ۳۰–۲۰)

وزارت فرهنگ و ارشاد اسلام

;زارت کار و امور اجتماعی

ـار ه استاندار د: AY−XY− ف

ئیمارہ استاندار د: ۳/ ۱/ ۵/ ۶/ ۶

گرافیک رایانهای

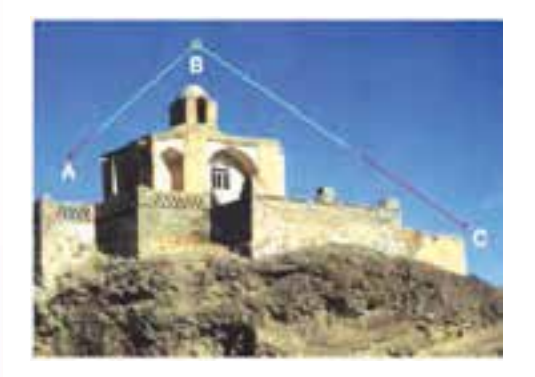

شکل ۳-۲۰- ابزار اندازهگیری و کاربرد آن در فتوشاپ

همان طور كه مشاهده مى كنيد A يا Angle زاويه بين دو پاره خط، Di يا (Distance) فاصله بين نقاط A و B و همچنین D۲ فاصله بین نقاط B و C را نمایش میدهد ضمن این که X و Y نیز مختصات نقطه شـــروع را نمایش مے دھد.

۶-۲۰ خطوط و نقاط راهنما در فتوشاپ

در هنگام کار با ابزارهای ترسـیمی فتوشــاپ و انجام دادن امور تصویرسازی که نیاز به دقت و اندازهگیریهای دقیق دارد معمولا علاوه بر خطکش، از ابزارهای کمکی تحت عنوان خطوط و نقاط راهنما استفاده مینماییم. از مهمترین ویژگی این خطوط و نقاط کمکی آنست که اگرچه بر روی صفحه نمایش داده میشوند و کاربر

را در انجام دادن عملیات بر روی تصویر کمک مینمایند ولی غیر قابل چاپ میباشند و در خروجیهای چاپی نمایش داده نمیشوند.

برای اســتفاده از خطوط راهنما ابتدا خطكش را فعال كرده سپس با انتقال اشارهگر به خطكش های افقی يا عمــودي و با كليک و درگ خطوط افقي يا عمودي به صفحه اضافه ميشــوند كه از اين خطوط مي¤وان براي تنظیم اندازهگیریهای دقیق و تراز کردن لبههای عناصر موجود در تصویر به صورت دستی اقدام کرد.

نكته: براي مخفى كردن خطوط راهنمـا از منوى View و زير منوى Show ، گزينــه (;+Guides (Ctrl را غيرفعال نماييد.

**نكته:** براي اين كه ابزارهاي انتخاب دقيقاً به خطوط راهنما بچســبند كافي اســت از منوي View و زير منوي Snap گزینه Guides در حالت انتخاب باشد. برای آشنایی بیش تر با این ابزار و کاربرد آن در فتوشاپ به مثال زیر توجه کنید.

مثال:

- ۰۱. یک فایل جدید به اندازه ۱۰۲۴ در ۷۶۸ با دقت تصویر ۷۲dpi ایجاد کنید.
- ۲. فایل مورد نظر را به ســه بخش تقســیم کرده (با اســتفاده از خطوط راهنما) بــه طوری که ناحیه اول ۲۰۰ پیکسل، ناحیه دوم ۵۰۰ پیکسل و ناحیه سوم ۶۸ پیکسل باشد.
	- ۳. هر یک از نواحی را با یک رنگ دلخواه به کمک ابزار انتخاب و ابزار سطل رنگ پر نمایید.
- برای جابهجایی خطوط راهنما از ابزار Move استفاده نمایید اما اگر بخواهید خطوط راهنما بر روی صفحه ثابت مانده و جابهجا نشوند می توانید از منوی view دستور Lock Guides را اجراء نمایید.

علاوه بر خطوط راهنما که در بالا با کاربردشــان آشــنا شدید یکی دیگر ابزارهای کمکی فتوشاپ در حین انجام دادن عملیات، نقاط راهنما می باشند. این نقاط به صورت شبکهای بر روی تصویر قرار گرفته و عناصر ترسیمی و انتخاب می توانند به این شــبکه نقطهای قفل شــده یا متصل شــوند و امکان انجام دادن ترسیماتی دقیق تر و راحتتر را برای کاربر فراهم نمایند. (شکل۴-۲۰)

برای نمایش نقاط راهنما بر روی تصویر از منوى view و زيرمنوى show گزينه Grid ('+Ctrl) را فعال نماييد.

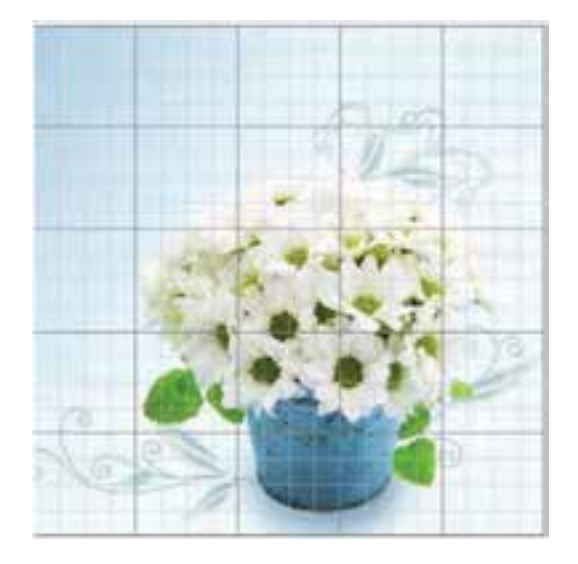

شکل ۲۰-۳۰ نقاط راهنما در فتوشاپ

**نکتـه:** برای چسـبیدن محدودههای انتخاب یا ابزارهای ترسـیم به نقاط راهنمـا از منوی View و زیر منوی Snap to گزينه Grid را فعال نماييد. نكته: براى نمايش يا عدم نمايش خطوط و نقاط راهنما بر روى صفحه از منوى View دستور Extras را اجراء كرده يا از كليد ميانبر Ctrl+H استفاده نماييد.

# خودآزمایی

۱– ویژگی های یک اسکن خوب را نام ببرید؟ ٢- روشهای دریافت تصویر در فتوشاپ را فقط نام ببرید. ٣- فتوشاپ با چه روش هایی می تواند تصاویر اسکن شده را دریافت نماید. ۴– کاربرد خطوط و نقاط راهنما را در فتوشاپ توضیح دهید. ۵– کاربرد ابزار اندازهگیری را در فتوشاپ توضیح دهید.

## تمرين

۱– بــا کمــک معلم خود یک اســکنر را نصب کنید. ســیس بــا اســتفاده از آن چند تصویر دلخــواه را با دقت 400 DPI به کمک نرمافزار اسکن نصب شده بر روی سیستم با فرمت BMP ذخیره نمایید. ٢– تمرين فوق را بار ديگر از طريق نرمافزار فتوشاپ انجام دهيد. ٣- تصاوير اسكن شده فوق را به دقت ٢٠٠dpi كاهش كيفيت دهيد و سپس تصاوير را با فرمت JPG ذخيره كنىد.

هنگ و ارشاد اسلامی

وزارت کار و امور اجتماعی

پرسشهای چهارگزینهای

توانایی مدیریت تصاویر

واحد كار كم

**STAR**